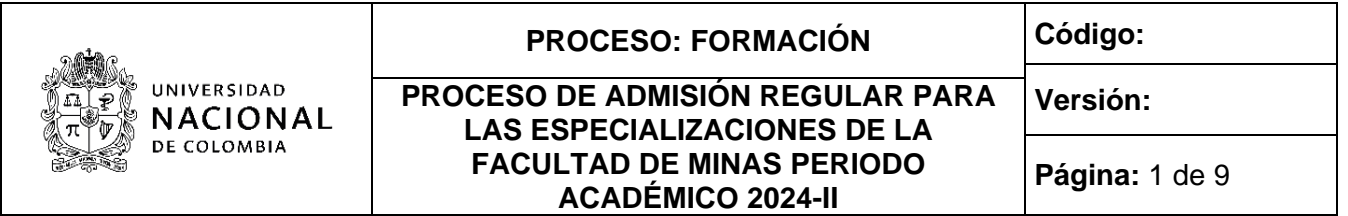

Los aspirantes que deseen participar en el proceso de admisión Regular a las especializaciones que ofrece la Facultad de Minas de la Universidad Nacional de Colombia Sede Medellín para el segundo período académico de 2024, deben seguir los siguientes pasos:

# **1. Pagar los derechos de inscripción. Hasta el lunes 3 de junio de 2024.**

# *En oficinas del Banco Popular, en cualquier sucursal del país.*

Información de la cuenta: Banco Popular, cuenta corriente No. 110-01203107-6 a nombre de "Universidad Nacional de Colombia - Inscripciones". Valor del PIN: \$390.000 en pesos colombianos, únicamente en efectivo. El Comprobante de Pago y Recaudo Rápido es el documento que sirve como constancia del pago de los derechos de inscripción. Es responsabilidad exclusiva del comprador la custodia y uso del PIN registrado.

La Universidad Nacional de Colombia no se hace responsable de la legitimidad de Comprobantes obtenidos en sitios diferentes a las oficinas del Banco Popular.

Importante: No son válidos los pagos realizados en otros Bancos del grupo AVAL. Por ningún motivo se hará devolución del valor de la inscripción. El pago realizado se aplicará a la inscripción para el segundo periodo académico de 2024; se debe efectuar un pago por cada aspirante y para cada uno de los programas curriculares a los que desee aplicar.

# *Pago virtual: En [pagovirtual.unal.edu.co](http://www.pagovirtual.unal.edu.co/)*

- $\downarrow$  Lea atentamente todas las indicaciones en dicha página.
- ↓ Seleccione "Ver Catálogo de Servicios Nivel Nacional".
- **↓** Seleccione "Ver Portafolio de Servicios".
- **E** Seleccione "Inscripciones Posgrado".
- $\downarrow$  De click en "Siguiente" y diligencie el formulario.
- $\downarrow$  Escoja la forma de pago y realice el proceso ante la entidad financiera.

Una vez efectuado el pago, el sistema le generará el **Número de Factura** o **Referencia de pago** y el **Número de Confirmación/CUS,** ambos serán enviados en un comprobante al correo electrónico reportado en el formulario del pago; es muy importante que conserve estos datos pues le serán solicitados en el momento en que **formalice la inscripción**.

Los aspirantes que efectúen el [trámite fuera de Colombia](http://admisiones.unal.edu.co/posgrado/aspirantes-que-se-encuentran-fuera-de-colombia/) deben realizar el pago mediante el servicio de pago electrónico en la página [pagovirtual.unal.edu.co](http://www.pagovirtual.unal.edu.co/) por un valor de 200 USD.

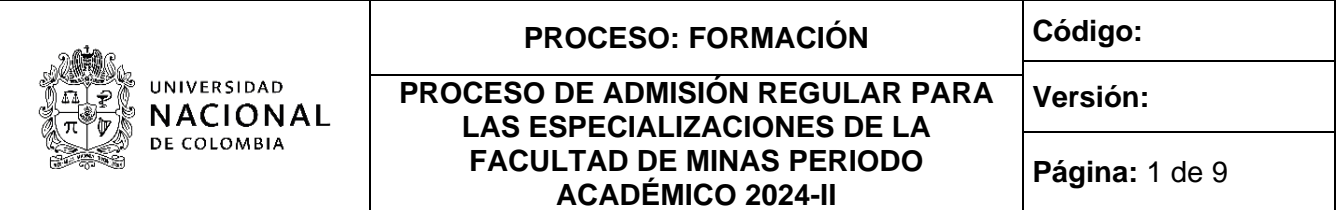

**2. Formalizar la inscripción. Vía Internet. Del lunes 27 de mayo al lunes 3 de junio de 2024.**

Para tener en cuenta: al momento de formalizar la inscripción debe contar con la siguiente información:

1) Número de Identificación Personal (PIN): Corresponde al número precedido de la palabra PIN, ubicado entre asteriscos en el timbre del comprobante de pago realizado en sucursal bancaria, o si realizó su pago mediante transacción electrónica el Número de Factura o Referencia de Pago y el Número de Confirmación/CUS.

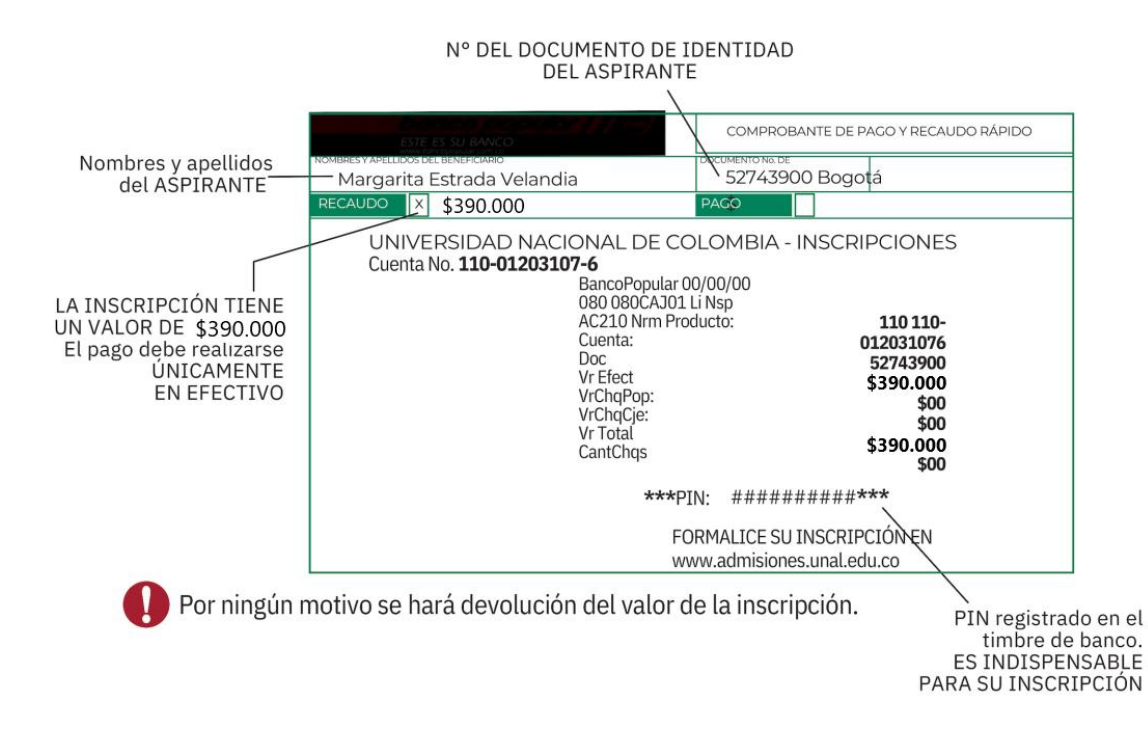

- 2) Número de documento de identidad: Usted debe registrar su número de cédula de ciudadanía o tarjeta de identidad si es nacional colombiano o su número de cédula de extranjería o pasaporte si usted es extranjero. Recuerde: Sólo se permitirá la presentación de las pruebas con el documento original de identificación con el cual cada aspirante formalizó su inscripción.
- 3) Los nombres de la Universidad y del Programa Curricular de Pregrado de la cual egresó y el número de la tarjeta profesional o de registro médico según el caso.

Ingrese a [http://admisiones.unal.edu.co/posgrado/,](http://admisiones.unal.edu.co/posgrado/) en la pestaña *Formalizar la inscripción* y diligencie los campos correspondientes.

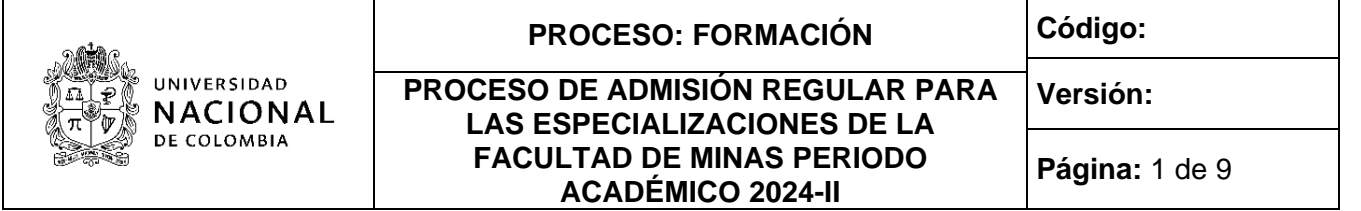

#### *Adición y corrección de datos*

Dentro de las fechas establecidas para la formalización de la inscripción podrá realizar la corrección o cambio de la información que suministró durante la inscripción, el único dato que **NO** podrá modificar es el tipo y el número del documento de identidad.

Para efectuar un cambio o corrección, ingrese a la página [admisiones.unal.edu.co,](https://admisiones.unal.edu.co/) sección "Posgrado", enlace "Formalizar la inscripción", vínculo "Modificar Datos de Inscripción Posgrado" (esquina inferior izquierda), allí se le pedirá que ingrese el número de su documento de identidad y el Código de seguridad que le fue asignado.

El **CÓDIGO DE SEGURIDAD** es un número personal, requerido cuando usted va a modificar datos de inscripción. Por tal motivo, esta Dirección resalta la importancia de que usted conserve el código de seguridad cuando finaliza la formalización de su inscripción. Así mismo, recuerde que éste código es enviado al correo electrónico registrado en la inscripción.

**Importante:** Una vez cerrado el periodo de inscripciones el lunes 3 de junio de 2024, no se tramitarán solicitudes extemporáneas. El hecho de formalizar la inscripción se considera como una aceptación de su parte de todas las condiciones y requisitos contemplados en esta convocatoria y de las normas y disposiciones internas que la Universidad Nacional de Colombia ha establecido para los procesos de admisión y de matrícula, por consiguiente, se entiende que usted se adhiere sin salvedad alguna a estas.

# **3. Cargar la documentación de admisión requerida en la Plataforma Virtual de Admisiones.**

Los documentos deben ser cargados a través de la Plataforma Virtual de Admisiones únicamente entre los días 4 y 9 de junio de 2024. Después de la fecha límite **NO** se recibirá ningún documento**.**

Los documentos requeridos para el proceso de admisión de las especializaciones son:

- Hoja de vida (descargue [aquí](https://www.dropbox.com/s/jpctx6s035521x0/Formato%20-%20Hoja%20de%20Vida%20Admisi%C3%B3n%20Posgrado.docx?dl=1) el formato). Adjunte los soportes de los títulos académicos, idiomas, experiencia laboral, experiencia docente, experiencia de investigación, publicaciones y distinciones.
- Certificado original del promedio acumulado del título académico obtenido. Los aspirantes egresados de la Universidad Nacional de Colombia pueden entregar una impresión de la historia académica del SIA.

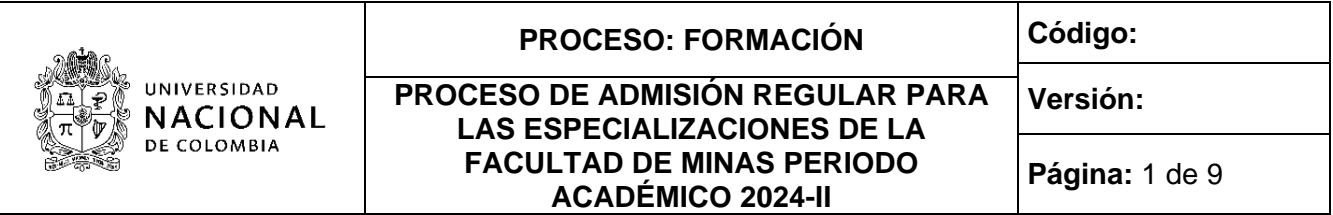

El siguiente es el procedimiento para el cargue de los requisitos:

- 1. Ingrese a la Plataforma Virtual de Admisiones a través del link: <http://unvirtual.medellin.unal.edu.co/Admisiones/>
- 2. Haga clic en el link de la categoría *Especializaciones*.

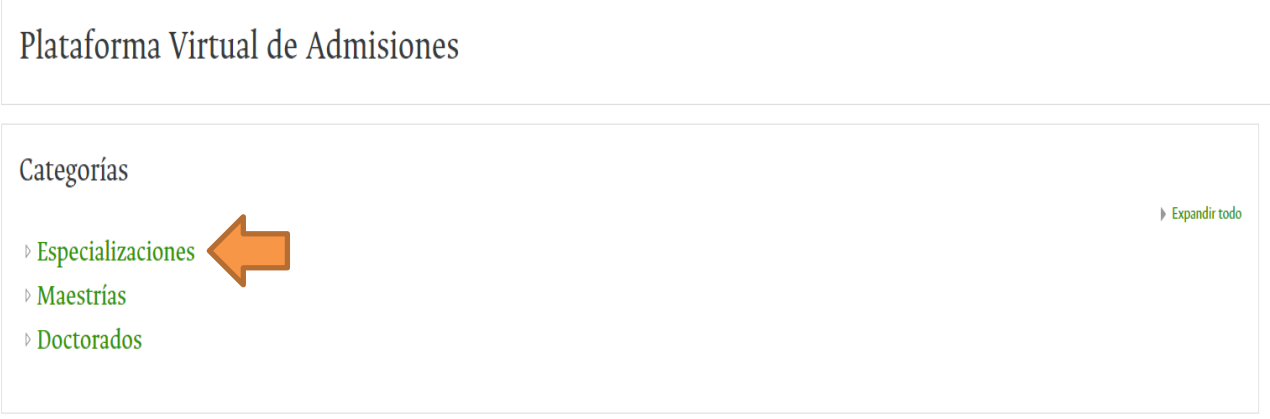

- 3. Haga clic en el link del programa de posgrado al cual se presentó.
- 4. Su nombre de usuario y su contraseña son **EL NÚMERO DE DOCUMENTO DE IDENTIFICACIÓN** proporcionado en la Formalización de la inscripción. Haga clic en el botón *Acceder*.

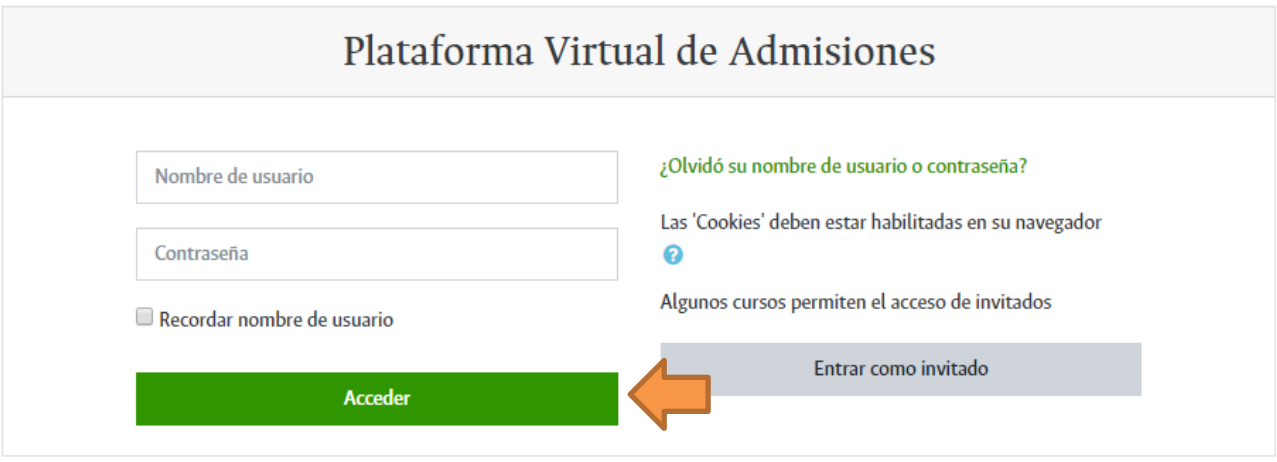

5. Cambie la contraseña siguiendo los requisitos establecidos por el sistema.

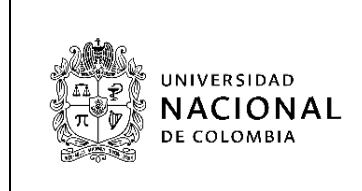

# **PROCESO: FORMACIÓN Código:**

#### **PROCESO DE ADMISIÓN REGULAR PARA Versión: LAS ESPECIALIZACIONES DE LA FACULTAD DE MINAS PERIODO ACADÉMICO 2024-II**

**Página:** 1 de 9

6. Haga clic en el link *Cargue de la Hoja de Vida.*

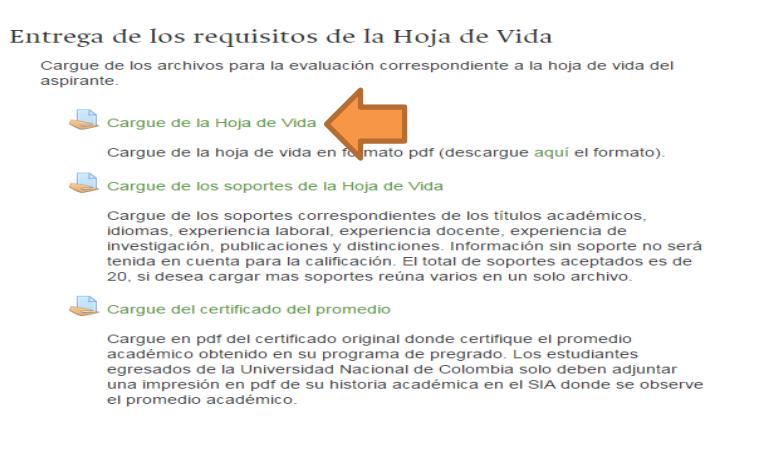

7. Para cargar el archivo haga clic en el botón *Agregar entrega*.

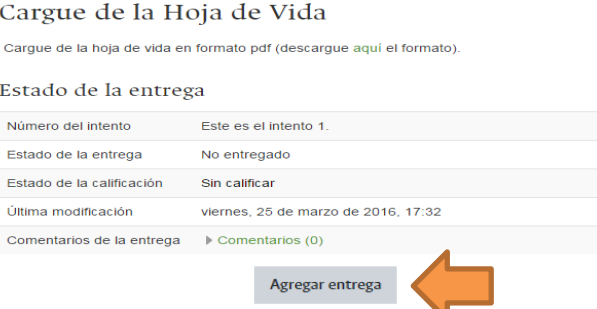

8. Arrastre el archivo y suéltelo en el campo marcado con la flecha azul o puede cargarlo a través del botón *Agregar* ubicado en la parte superior izquierda del recuadro. Debe marcar el archivo así: **Hoja de Vida.pdf**.

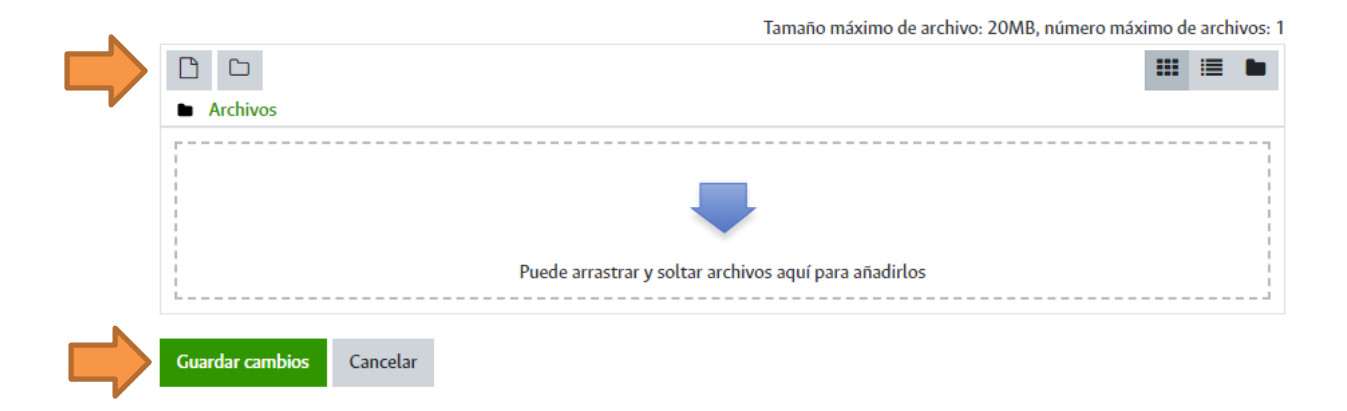

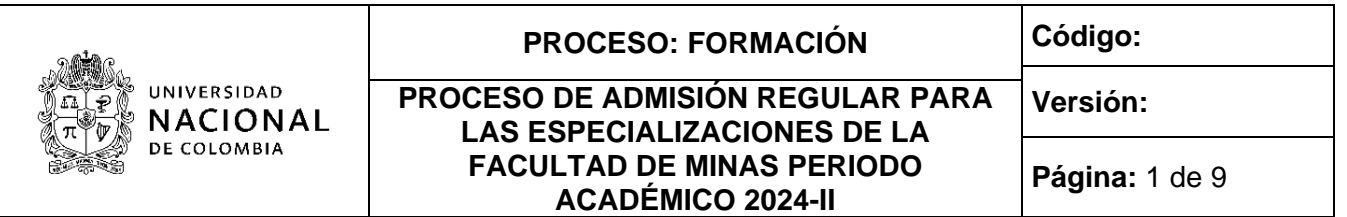

Puede verificar el archivo cargado dando clic en su ícono y luego en el botón *Descargar*. Puede modificar el archivo dando clic en su ícono, luego en el botón *Borrar* y subiendo el archivo nuevamente.

9. Cuando haya finalizado el cargue de los archivos de clic en el botón *Guardar cambios*.

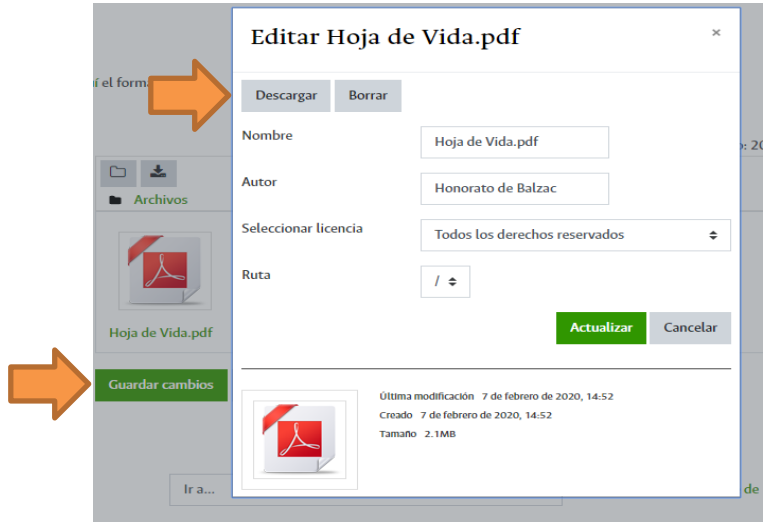

Puede modificar los archivos cargados dando clic en el botón *Editar entrega*.

10.De clic en el botón *Enviar tarea* cuando finalice el cargue del requisito. El sistema le solicitará confirmar la entrega, dar clic en el botón *Continuar* para completar la entrega. Una vez que esta tarea se haya enviado usted no podrá hacer más cambios. El sistema le enviará un mensaje de confirmación de la entrega del requisito al correo electrónico.

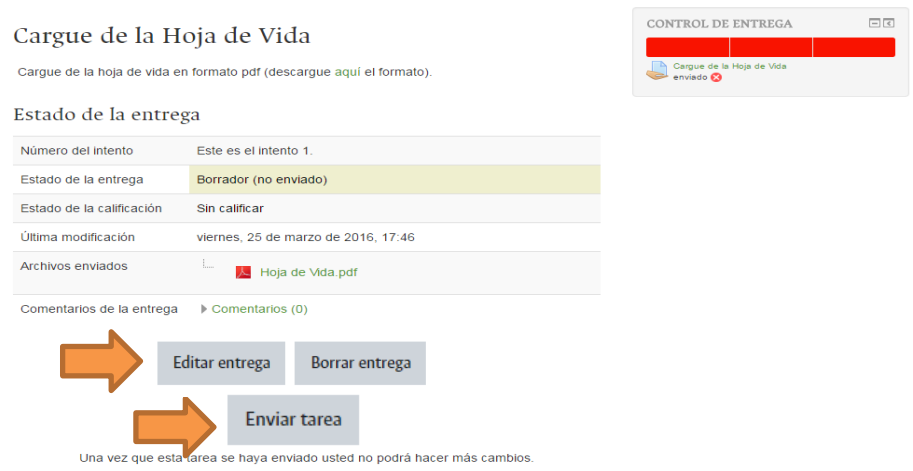

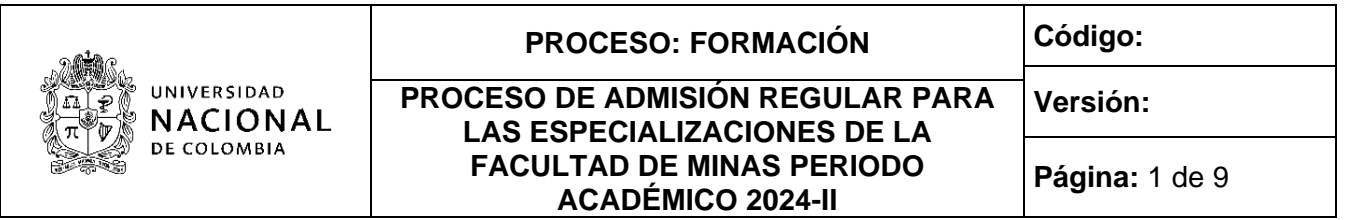

En la parte superior derecha de la página se encuentra la barra de control de entrega, en la cual podrá verificar el avance en la entrega de los requisitos. El color verde significa que el requisito ya fue enviado, el color rojo que no ha sido enviado. Pase el cursor del ratón por encima de la barra de entrega para conocer el requisito indicado.

11.Dar clic en la opción *Ir a*… en la parte inferior de la pantalla para avanzar a *Cargue de los soportes de la Hoja de Vida*.

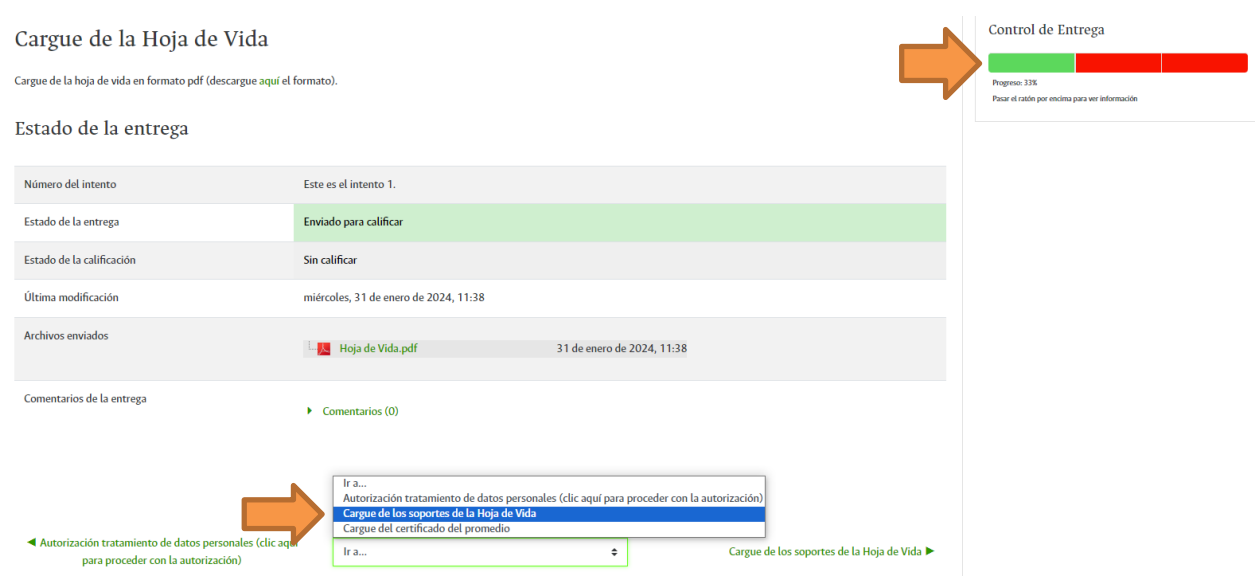

12.Repita el mismo procedimiento realizado con la hoja de vida para el cargue de cada uno de los soportes de los títulos académicos, idiomas, experiencia laboral, experiencia docente, experiencia de investigación, publicaciones y distinciones (pasos 7 al 10). En el paso 8 se debe cargar todos los soportes antes de enviar la tarea. Todos los soportes deben cargarse en formato pdf y marcarse con el nombre del tipo de certificado, por ejemplo: **Certificado experiencia laboral UNE.pdf** o **Certificado artículo Dyna 2022.pdf**.

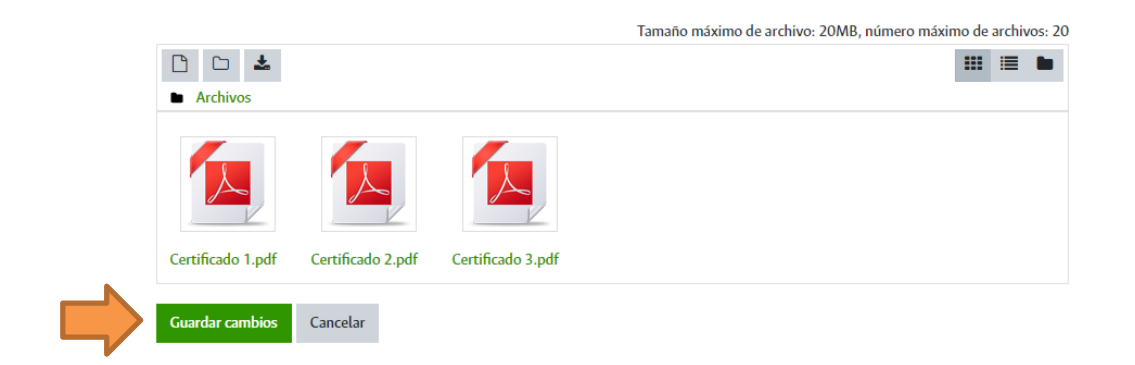

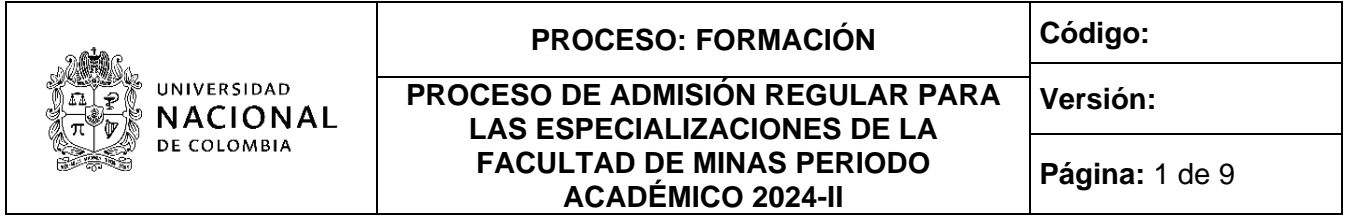

13.Haga clic en la opción *Ir a*… para avanzar a *Cargue del certificado del promedio.*

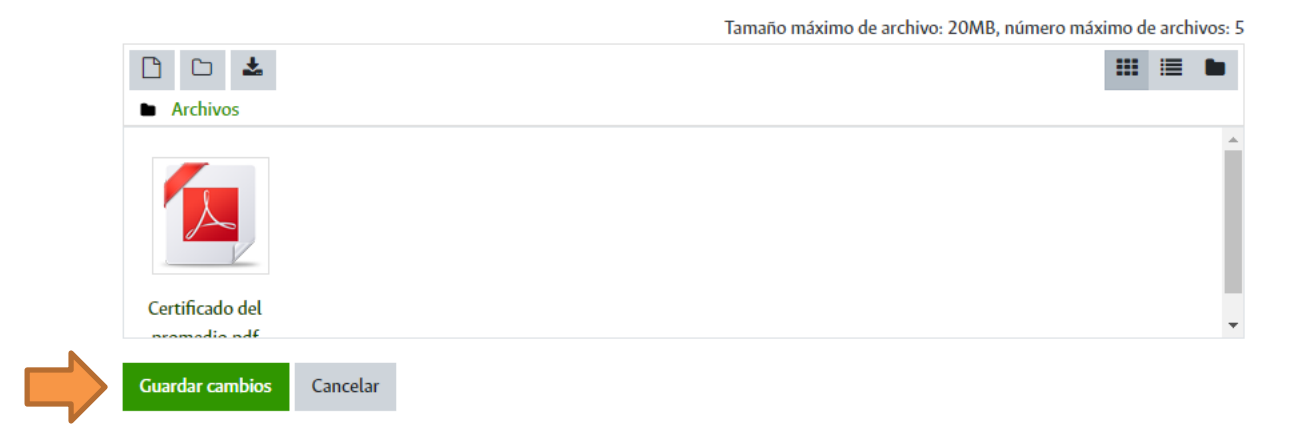

- 14.Repita el mismo procedimiento realizado con la hoja de vida para el cargue del certificado del promedio (pasos 7 al 10). El certificado del promedio académico debe cargarse en formato pdf y marcarse así: **Certificado del promedio.pdf**.
- 15.Verifique que el control de entrega esté completamente verde.

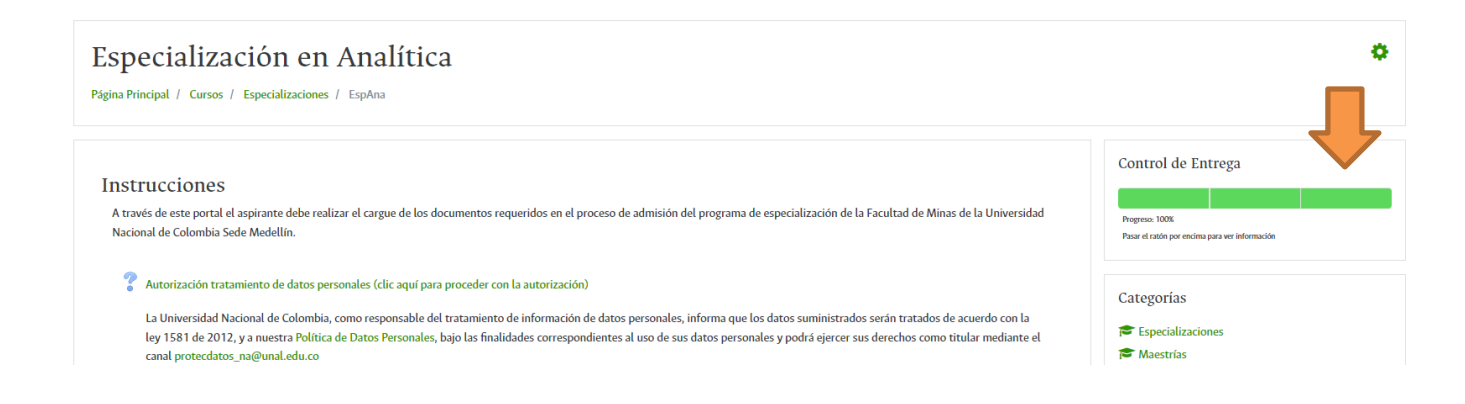

16.Para finalizar la entrega de requisitos cierre la página del navegador de Internet.

# **4. Publicación resultados. Vía Internet.**

Los resultados finales serán publicados el viernes 14 de junio de 2024 en la página web [http://admisiones.unal.edu.co/posgrado/,](http://admisiones.unal.edu.co/posgrado/) en la pestaña *Consultar resultados de admisión*.

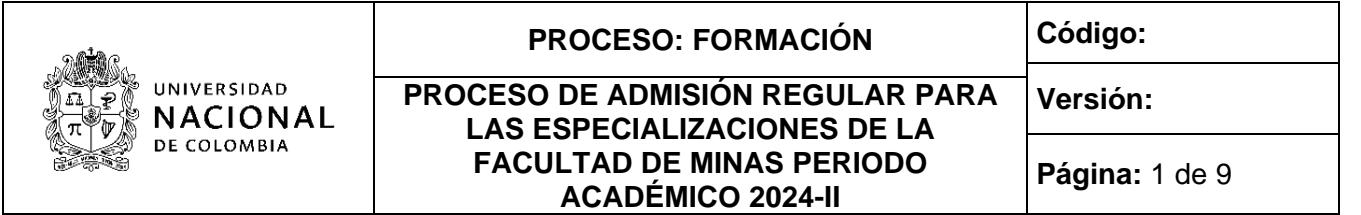

# **5. Inscripción y matrícula.**

La dependencia de Registro y Matricula de la Sede Medellín publicará en la página web <https://registroymatricula.medellin.unal.edu.co/admitidos/posgrado.html> los pasos a seguir por parte de los admitidos en su proceso para ingresar a la Universidad Nacional de Colombia.